# **How to Enter a Completed CPE Learning Activity into the Portal:**

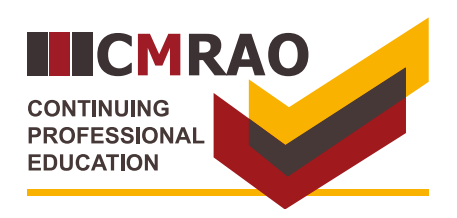

## **Step 1**

**Sign in to your CMRAO account:**

- **(a)** Enter your **email address**. **A**
- **(b)** Enter your **password**. **B**
- (c) Click **"Sign in"**. **C**

#### Sign in with your existing account **Email Address A** an tago satuan Password **B**<br>Forgot your password? Sign ir **C**

# **Step 2**

**From the landing page:**

**D** Click **"Reported CPE Activities"**.

## Home

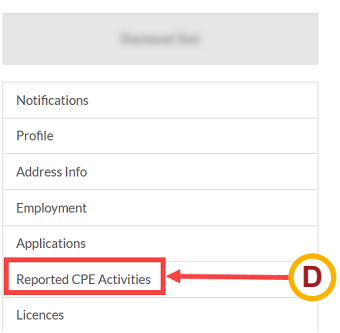

# **Step 3**

Click the "**Add Activity"**. **E**

## **Reported CPE Activities**

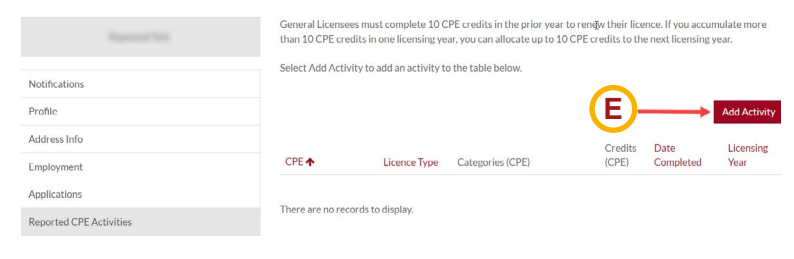

# **Step 4**

### **Locate the CPE learning activity:**

**F**) Click the **search icon** Q to display all eligible CPE learning activities.

## **In the pop-up window:**

- **G**) In the pop-up window, click the **box** on the left-hand side of the learning activity.
- Click **"Select"**. **H**

#### C Create

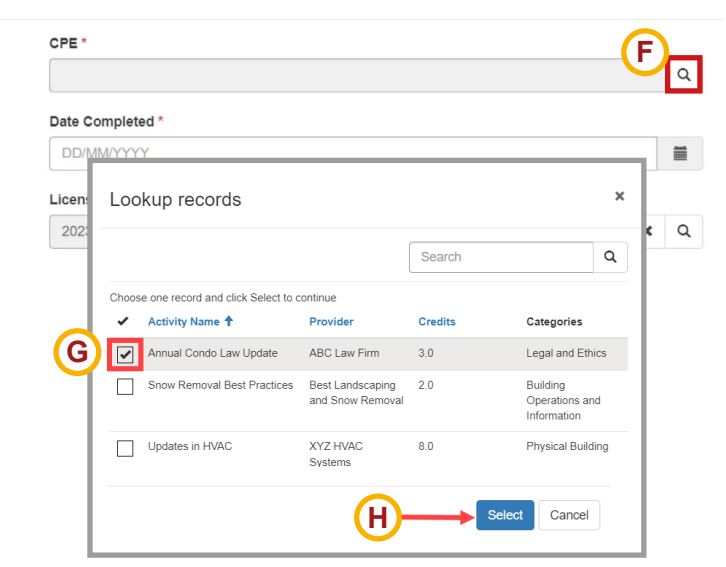

#### C Create  $CPE$ **Step 5** Annual Condo Law Update  $\alpha$  $\mathbf{x}$ **Select the date you completed the**  Date Completed\* **I CPE learning activity:** 27/06/2023 **THE** Click the **calendar icon**.  $\overline{\mathbf{C}}$ **June 2023**  $\overline{\phantom{a}}$ Licensing Year **I** Su Tu We Sa Mo **Th**  $Fr$ 2023-24 28 Select the **date you completed** 29 30  $31$  $\overline{1}$  $\overline{a}$  $\overline{3}$ **J**  $\overline{4}$ 9  $10$ 5  $6\overline{6}$  $\overline{7}$ 8 the learning activity. 17  $11$  $12$ 13  $14$ 15 16 18  $20$  $21$ 22 23 24 **J** 25  $26$ 28 29  $30\,$  $\mathbf{1}$  $\overline{2}$  $7$  $\mathbf{3}$  $\overline{5}$  $\,6\,$  $\,$  8 C Create **Step 6** CPE<sup>+</sup> Annual Condo Law Update ×  $\alpha$ **Select the Licensing Year:**  Date Completed K) Click the **search icon** Q next to Licensing Year. 27/06/2023 旨 **K** Licensing Year \* **In the pop-up window:**  $\hbox{\tt Q}$ 2023-24 Click the **box** next to the applicable **L** Search  $\hbox{\tt Q}$ Licensing Year. Choose one record and click Select to continue Click **"Select"**. **M** Curren  $\vee$  Name  $\uparrow$ Uuni<br>Year **Start Date End Date Created On**  $\boxed{2}$  2023-24 Yes 01/07/2023 30/06/2024 29/05/2023 **L**  $5.35$  PM  $2024-25$ No 01/07/2024 30/06/2025 29/05/2023 5:35 PM **M** Select Cancel C Create **Step 7** CPE<sup>+</sup> Annual Condo Law Update  $x \alpha$ **Attach proof of completion:**  Date Completed\* 27/06/2023  $\blacksquare$ Click **"Choose file"** to upload proof **N** of completion. Licensing Year \* 2023-24  $x \alpha$ Click **"Submit"**. **O** Attach a File **N** Choose file No file chosen **O** Submit **Step 8 Add Activity The system will display:**  Credits Date Licensing Completed **P** The completed **CPE learning activity**. CPE + Licence Type Categories (CPE)  $(CPE)$ Year Annual Condo Law General **Legal and Ethics**  $3.0$ 27/06/2023 2023-24  $\bullet$ Applicable **CPE credits**. **Q** Update Licence

**P Q**

## **How to delete a CPE learning activity:**

**S** Click the **o** icon next to the activity.

**The system will ask you if you are sure you want to delete the record. If yes:** 

Click **"Delete"**. **T**

**If you have made a mistake and do not want to delete the learning activity:**

Click **"Cancel"**. **U**

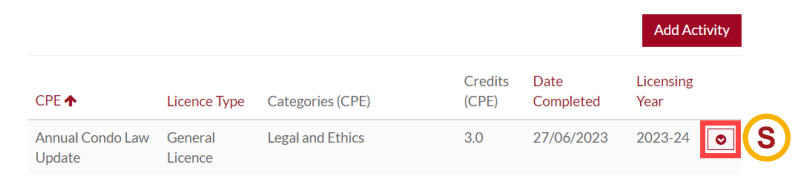

To see how many credits you have accumulated for a licensing year, select the applicable year from the drop-down menu below and then select Calculate.

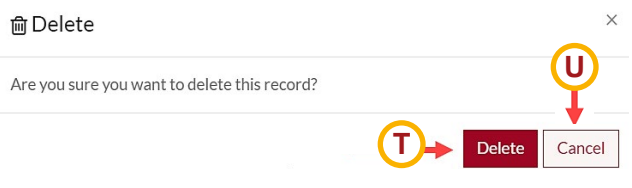